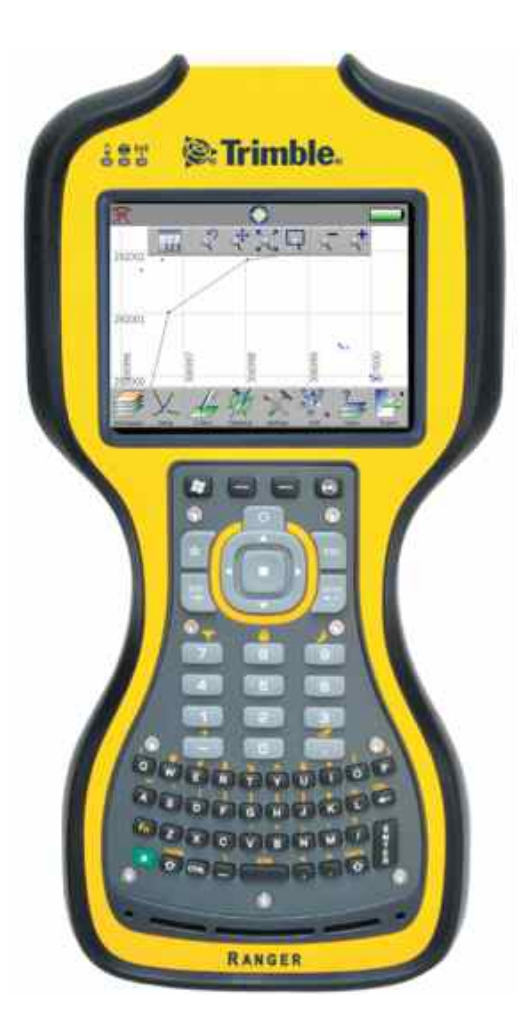

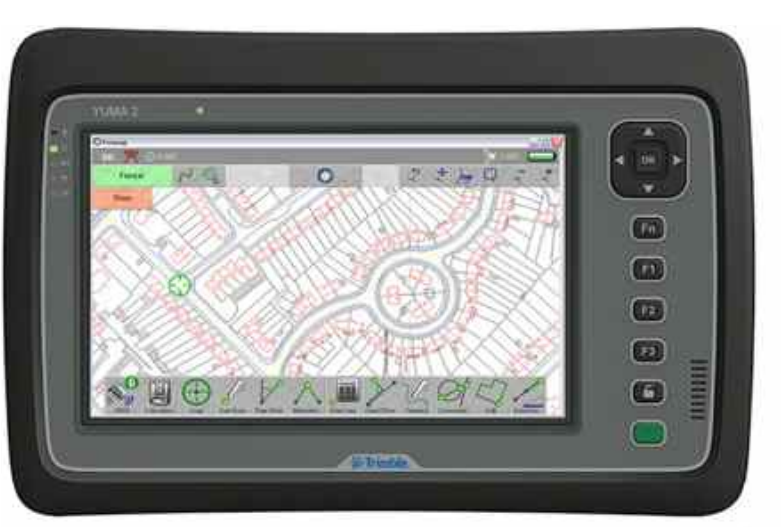

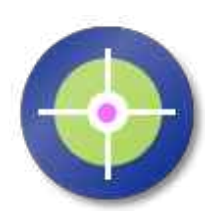

**Penmap®**

## **Installation Guide**

# Table of Contents

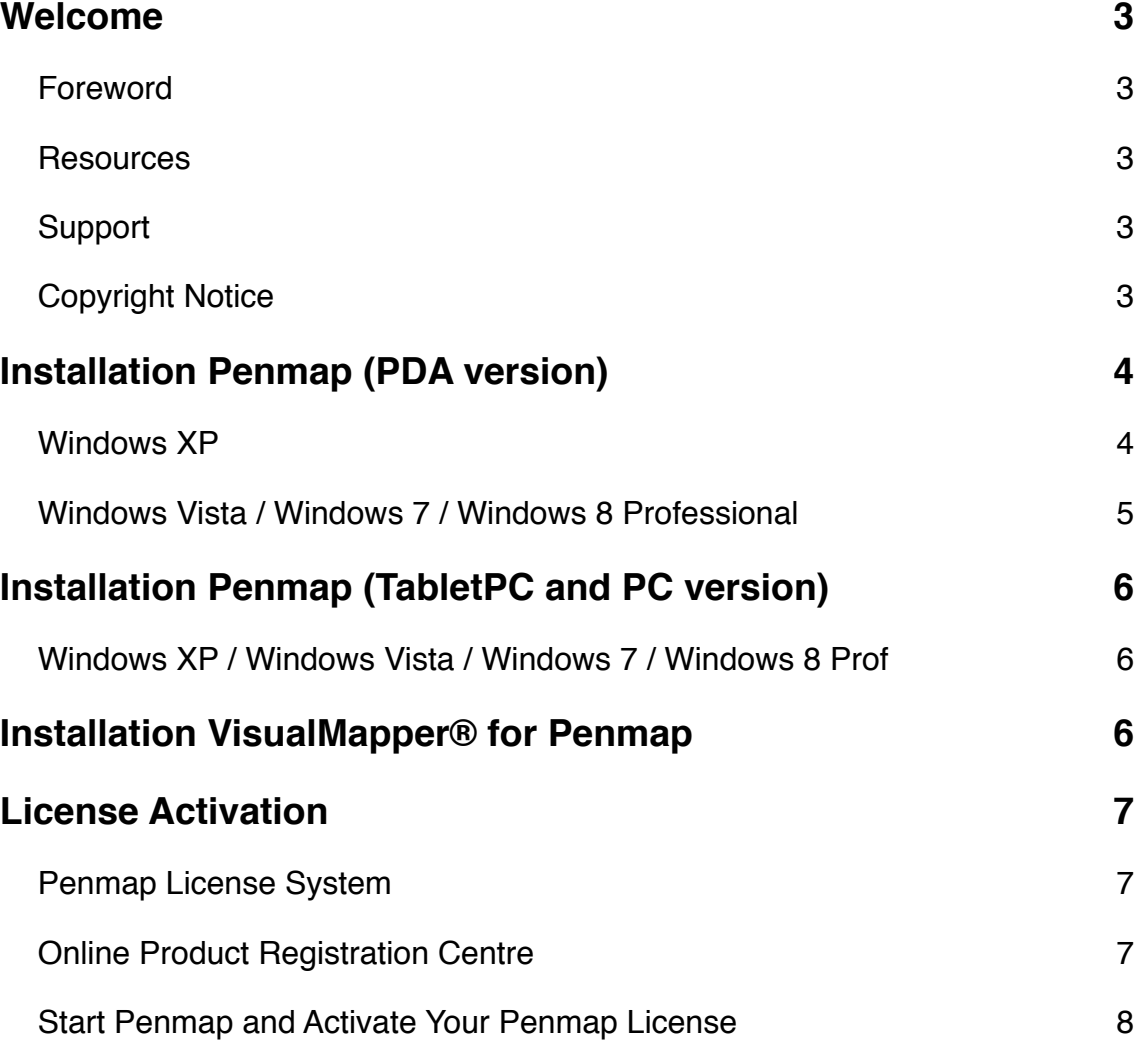

## Welcome

#### Foreword

Thank you for purchasing Penmap Mobile Data Collection software.

Penmap® is a unique and powerful Mobile Data Collection software designed to operate on Windows XP/Vista/Windows 7/8 and Windows Mobile 5/6 platforms.

Using Penmap, data that was previously collected using text-only loggers and then plotted back at the office may now be viewed onscreen instantly. Viewing data "as collected" is only part of the advantages of Penmap: Users are able to take existing data "set out to site" in a digital format. This existing data can then be edited along with new data being added. This greatly reduces errors, time spent, and the need to revisit sites.

This combination of data collection and handling produces a field editing system, more powerful than any individual Surveying, CAD or GIS System, and of unparalleled multiple functionality.

\*Note: All screen shots in this User Guide show the PDA version.

#### Resources

You can find all software downloads and updates in the support section on [www.penmap.com](http://www.penmap.com). You will also find useful **video tutorials** about every function of Penmap there. This is the fastest way to get familiar with your Penmap software in your own speed.

In addition you can contact your Penmap Support team for customized training sessions, online or in your office.

#### Support

As a registered Penmap user you have access to our online Customer Portal. Signup is free. You can use it to create support tickets for every question you might have. Our support team will assist you as fast as possible.

Alternatively you can email your support questions to: [penmap@hhk.de.](mailto:penmap@hhk.de?subject=)

During the first 30 days after your purchase your Penmap support is free of charge. After that period we highly recommend to sign-up for the Penmap Support & Maintenance Plan. Please contact your Penmap reseller or purchase / renew your contract online on [www.penmap.com](http://www.penmap.com).

#### Copyright Notice

Penmap is protected by U.S. and International copyright laws, treaties, and conventions, and is registered at PriorMart.com under *ID 4910809929215* and *ID 4910906018268*. All information in this User Guide are subject to change.

## Installation Penmap (PDA version)

Please use following installer file: *Penmap\_PDA\_[version number].exe*. The installation process and the supporting programs required to install Penmap on your PDA device differ from your PC's operating system. Please use the correct section for detailed instructions.

#### Windows XP

To install Penmap on your PDA and to transfer files between your PC and PDA you will need Microsoft *ActiveSync 4.5* installed on your PC. Please visit [www.microsoft.com](http://www.microsoft.com) for more details and the free download. You will also need an USB cable handy to connect your PDA to the PC.

If you have previous versions of Penmap *encore* installed, please read the Penmap Release Notes for further instructions.

To Install Penmap, please follow these steps:

- 1. Connect your PDA to your PC.
- 2. If this is the first time you install Penmap *encore*, you will also need to install the Microsoft Compact Framework 3.5 (Step 3a) - not required for WM 6.5.
- 3. a) Install the Compact Framework by double-click on the file: *NETCFSetupv35.msi* b) Install Penmap by double-click on the Penmap installer file.
- 4. Please follow the instructions on your PC. The installer program will now install several components: Trimble Precision SDK with SNP COM Server\* (to support Trimble Surveying Total Stations), Trimble Activator, Trimble GPS Pathfinder Field Toolkit (to support Trimble Mapping receivers) and finally the 3 Penmap CAB files.
- 5. Instructions on your PC and PDA should guide you through the installation process. If your PDA has limited internal storage memory we recommend to increase storage memory by adding a memory card (e.g SD / microSD) to your PDA and install onto this memory card. Ensure that all 3 Penmap CAB files are installed to the same destination.
- 6. After completing the installation you can start Penmap. Please read the next section about activating your Penmap license.

*\*Note:* 

*If you install Penmap on a non-Trimble Survey handheld, you will see a warning message that the SNP CCOM Server component couldn't be installed. Ignore this message, but you wont be able to connect a Trimble Total Station from this handheld.* 

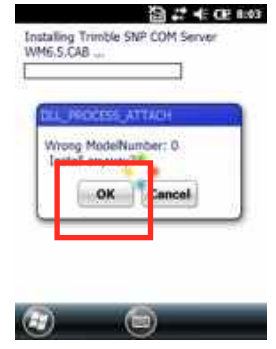

*If you experience any difficulties during installation we recommend to reset your PDA / Handheld GPS to factory defaults.* 

#### Windows Vista / Windows 7 / Windows 8 Professional

Please use following installer file: *Penmap\_PDA\_[version number].exe*. To install Penmap on your PDA and to transfer files between you PC and PDA you will need Microsoft *Mobile Device Center* 6.1 installed on your PC. Please visit [www.microsoft.com](http://www.microsoft.com) for more details and the free download. You will also need an USB cable handy to connect your PDA to the PC.

If you have previous versions of Penmap *encore* installed, please read the Penmap Release Notes for further instructions.

To Install Penmap, please follow these steps:

- 1. Ensure that your PDA is connected to your PC.
- 2. If this is the first time you install Penmap *encore*, you will also need to install the Microsoft Compact Framework 3.5 (Step 3a) - not required for WM 6.5.
- 3. a) Install the Compact Framework by double-click on the file: *NETCFSetupv35.msi*  b) Install Penmap by double-click on the Penmap installer file
- 4. Please follow the instructions on your PC. The installer program will now install several components: Trimble Precision SDK with SNP COM Server\* (to support Trimble Surveying Total Stations), Trimble Activator, Trimble GPS Pathfinder Field Toolkit (to support Trimble Mapping receivers) and finally the 3 Penmap CAB files.
- 5. Instructions on your PC and PDA should guide you through the installation process. If your PDA has limited internal storage memory we recommend to increase storage memory by adding a memory card (e.g SD / microSD) to your PDA and install onto this memory card. Ensure that all 3 CAB files are installed to the same destination.
- 6. After completing the installation(s) you can start Penmap. Please read the next section about activating your Penmap license.

*\*Note:* 

*If you install Penmap on a non-Trimble Survey handheld, you will see a warning message that the SNP CCOM Server component couldn't be installed. Ignore this message, but you wont be able to connect a Trimble Total Station from this handheld.* 

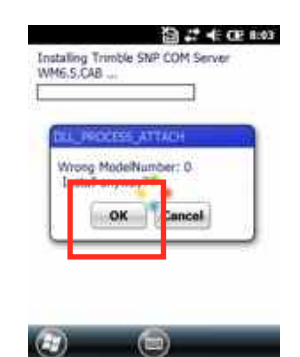

*If you experience any difficulties during installation we recommend to reset your PDA / Handheld GPS to factory defaults.* 

Installation Penmap (TabletPC and PC version)

#### Windows XP / Windows Vista / Windows 7 / Windows 8 Prof

Please use following installer file: *Penmap\_Tablet\_[version number].exe*. Installation of Penmap on any Windows platform is a simple 2 step process:

- 1. Install the Microsoft .NET 3.5 Framework (not required if installed on Windows 7 or Windows 8). You will find the .NET Framework installation on your Penmap USB Stick or as a download link from the Microsoft support website. Double-click on the *dotnetfx35.exe* and follow the instructions on your PC.
- 2. Install Penmap

Double-click on the Penmap installation file and follow the instructions on your PC. The installer program will now install several components: Trimble Precision SDK with SNP COM Server (to support Trimble Surveying Total Stations), Trimble Activator, Trimble GPS Pathfinder Field Toolkit (to support Trimble Mapping receivers) and finally the Penmap application.

**Note for Windows XP users:** Installation of Penmap will require the latest Windows Update installed. If unsure, please install the VC++2005 Service Pack redistributable (*vcredist\_x86.exe*) provided on the Penmap USB Stick or available from the Penmap support website.

After completing the installation(s) you can start Penmap. Please read the next section about activating your Penmap license.

## Installation VisualMapper® for Penmap

VisualMapper® is a powerful tool to collect and use imaging attribute data. It allows you to collect pictures from your integrated Tablet camera or using pictures from a connected iOS device (e.g. iPhone) or WiFi enabled digital camera. After selecting your picture you can annotate it with drawings and text. You can use VisualMapper also just for sketching and freehand notes, attached as attributes to Penmap objects. All pictures and sketches are geotagged by Penmap.

Penmap users are entitled to use VisualMapper free-of-charge. VisualMapper is automatically activated by your Penmap v10 license. For more details on VisualMapper please watch the video tutorial.

To install VisualMapper, please run the *SetupVisualMapper\_[Version number].exe*. VisualMapper runs on Windows 7 and Windows 8 Professional only.

## License Activation

#### Penmap License System

Penmap is protected by a hardware specific software key. Each Penmap license key is unique to the hardware Penmap is installed on. When you have purchased Penmap or requested an evaluation license you have received following registration details:

- A unique Serial number, and
- A unique Customer Access Code (CAC)

You will need both information to register your Penmap license and get your license key. You can register your Penmap license online on [www.penmap.com](http://www.penmap.com)/registration

#### Online Product Registration Centre

After installing Penmap on your hardware (PC or PDA) you have to register your Penmap license online. You can use any computer, connected to the Internet (it is not necessary that the PC/PDA with your Penmap installation has an Internet connection).

Go to the Support section on [www.penmap.com](http://www.penmap.com) and click on the appropriate registration link: *Penmap encore Registration* or use the direct Registration link: www.penmap.com/registration

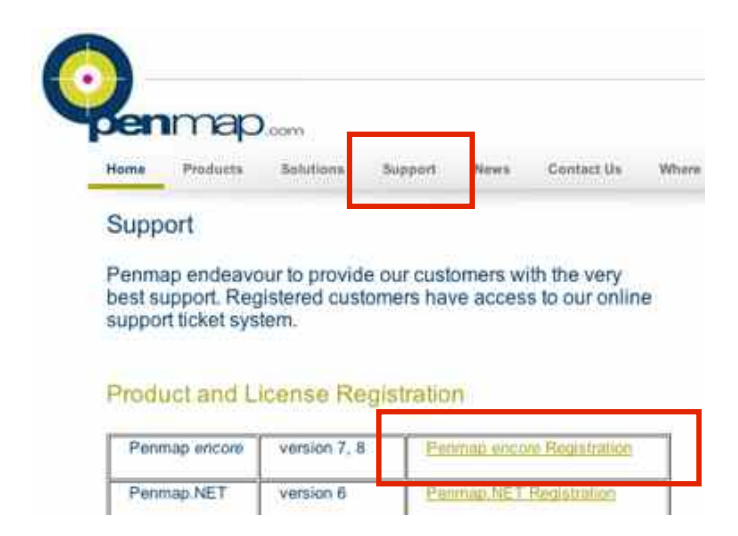

#### Start Penmap and Activate Your Penmap License

Please follow the steps below to run Penmap and activate your Penmap license:

- 1. On the PDA go to *Start Programs*, and click on the Penmap Launchpad icon. On a TabletPC the Penmap installation should have created a Penmap Launchpad shortcut on the desktop. Double click the Penmap icon to run Penmap.
- 2. When you run Penmap for the very first time, a wizard will guide you through the settings and registration process. First, please select your language, then click on License Activation and enter your License serial number.

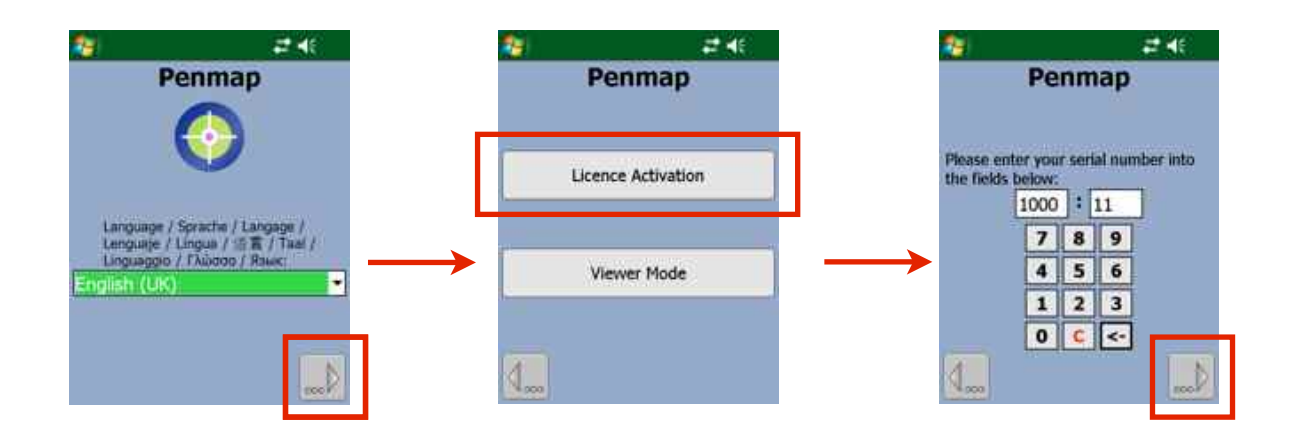

3. Access the Product Registration Centre via the *Penmap encore Registration link* (see previous chapter). Enter your registration details into the fields and click *Enter*.

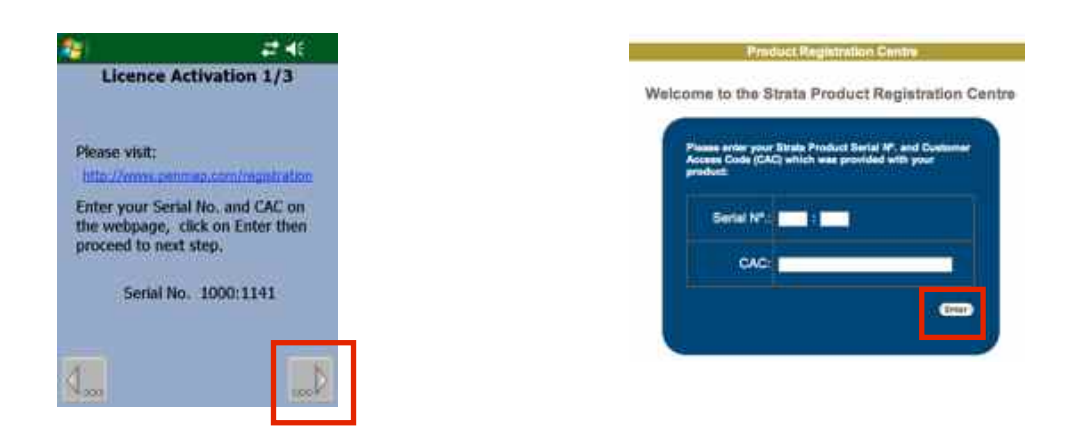

4. Update and confirm your user details. This ensures that you will receive notifications about software updates and other Penmap news.

5. Go to the next step in the Penmap registration wizard. Enter the displayed Customer ID into the fields of the online registration page and click *Enter*.

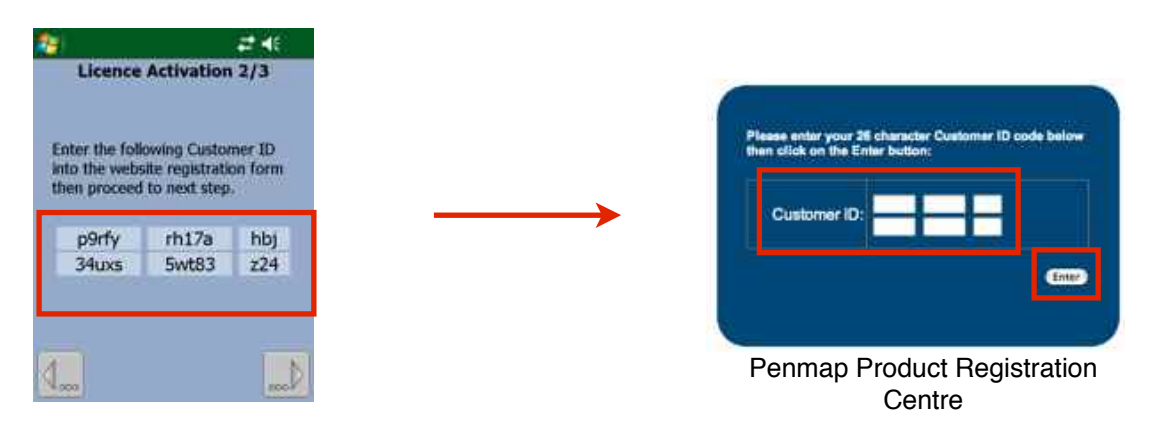

6. The website will now display your Key Code. Please enter it into the fields in the Penmap key entry form and click *Activate*.

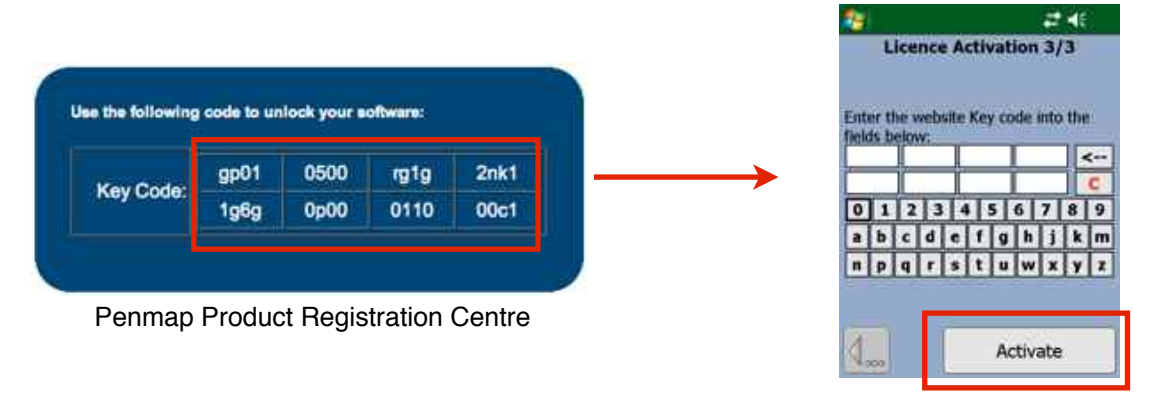

7. Your license is now activated and you can start using Penmap. You can check your license details and Serial number under *Settings - Properties - License*

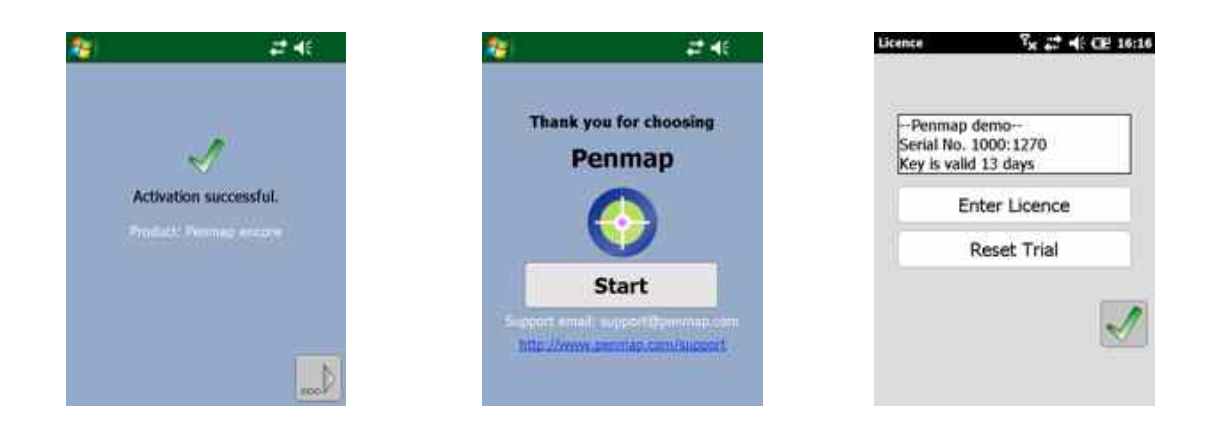

**Note:** If you experience any problem during the installation or registration process, please contact Penmap Support under penmap@hhk.de.